## **جهت اتصال به اینترنت مراحل زیر را انجام دهید**

در یکی از مرورگرها(...,Firefox-Googlechrome-Explorer) عبارت 1.1.1.2\login را تایپ کرده Enter را بزنید

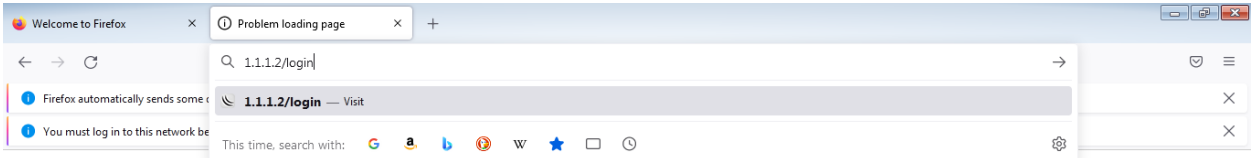

## Secure Connection Failed

An error occurred during a connection to www.google.com. PR\_END\_OF\_FILE\_ERROR . The page you are trying to view cannot be shown because the authenticity of the received data could not be verified . Please contact the website owners to inform them of this problem. Learn more... Try Again

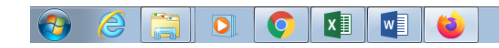

 $EN \leftarrow \begin{bmatrix} 1 & 0 \\ 0 & 1 \end{bmatrix} \begin{bmatrix} 0 & 0 \\ 0 & 8/12 & 0 \end{bmatrix}$ 

## در صفحه باز شده مربوط به Login یوزر و پسورد خود را که قبال از واحد انفورماتیک گرفته اید وارد کنید.

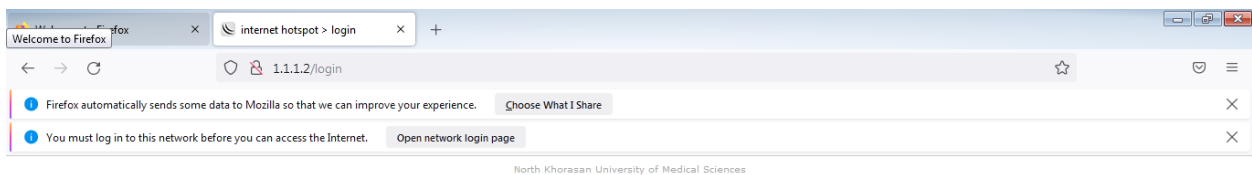

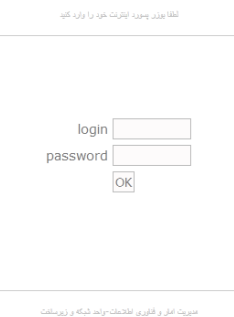

 $\Theta$   $\theta$   $\Box$   $\Omega$   $\Omega$   $\mathbb{R}$  $w_1$   $EN \rightarrow \begin{bmatrix} 1 & 0 \\ 0 & 1 \end{bmatrix}$  (b)  $\begin{bmatrix} 8.21 \text{ AM} \\ 8.23/2021 \end{bmatrix}$ 

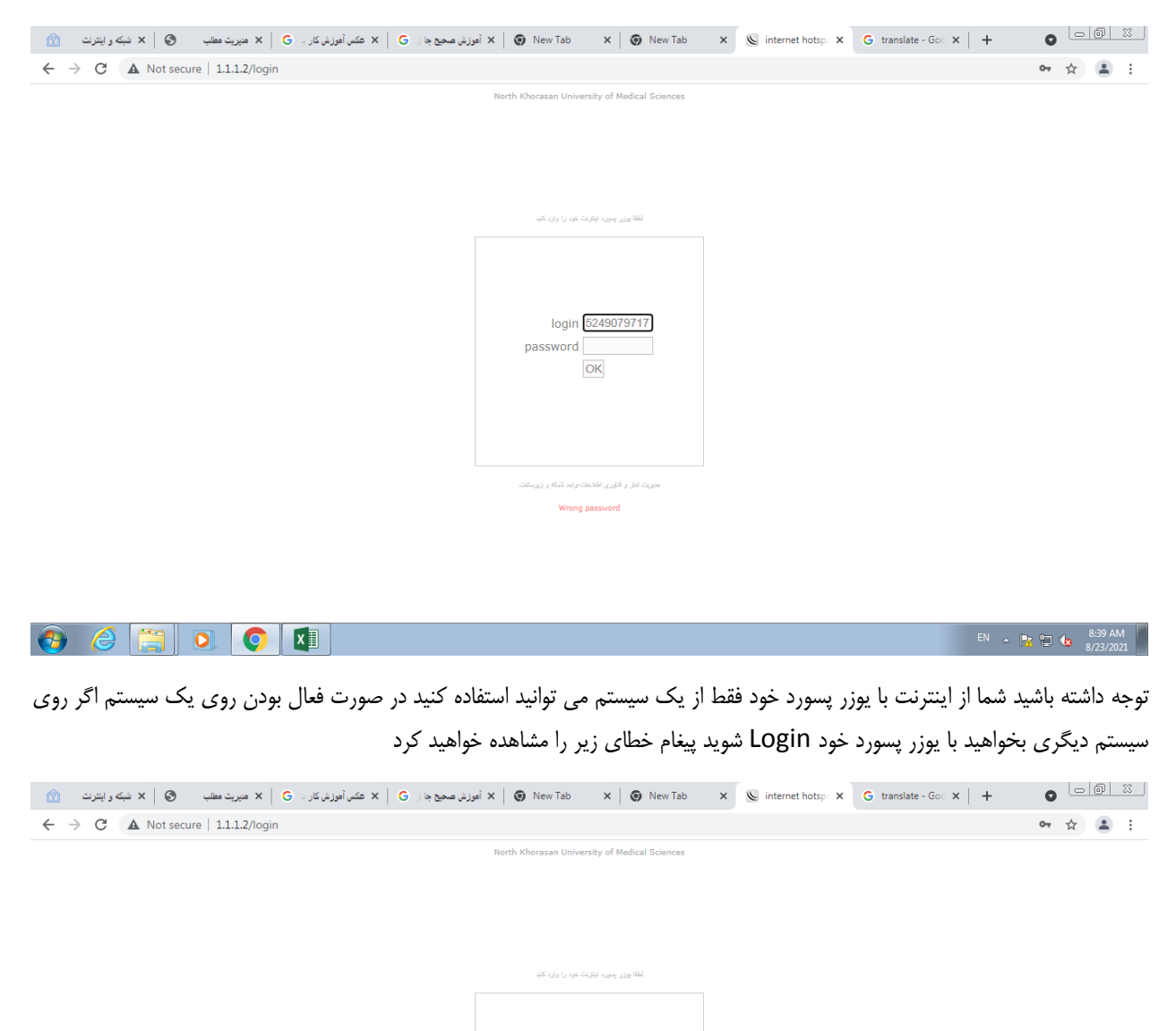

در صورت اشتباه وارد کردن پسورد پیغام password wrong داده خواهد شد

EN A 2 1 1 1 3:43 AM

راه حل، ابتدا سیستم قبلی روی عبارت log off کلیک کنید تا بتوانید در سیستم دیگر اینترنت خود را Login نمایید.

login 0682453471 password OK

.<br>عدیریت امان و قاوری اطلاعات-راحد شبکه و زیرسلفت Maximum number of concurrent logins reached

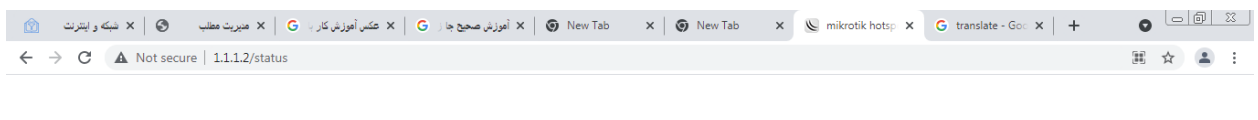

Welcome 5249079717! IP address: 172.30.141.42<br>bytes up/down: 0 B / 0 B<br>connected / left: 0s / 3h status refresh: 1m

log off

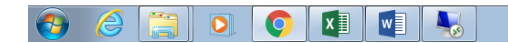

در صورت نداشتن یوزر پسورد و یا خطا در اتصال اینترنت به واحد انفورماتیک مراجعه کنید.

 $\begin{array}{|c|c|c|c|c|}\n\hline\n\end{array}$  EN  $\begin{array}{|c|c|c|c|}\n\hline\n\end{array}$  EN  $\begin{array}{|c|c|c|}\n\hline\n\end{array}$   $\begin{array}{|c|c|c|}\n\hline\n\end{array}$   $\begin{array}{|c|c|c|}\n\hline\n8/23/2021\n\end{array}$